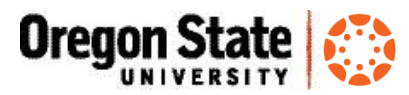

## Threadz Discussion Visualization Tool for Canvas

### **What is Threadz**

Threadz is a visualization tool that adds graphs and statistics to Canvas discussions. Once it's added to a Canvas course menu, all members of the course may access Threadz. Threadz can make it easy to see student participation in a discussion forum in relation to other class members.

**Note** – Threadz displays information *after* students have submitted to discussion posts.

The example below shows the Network Graph (one of several graphs in Threadz); each node represents a different user in the discussion forum, and each line represents a post from one user to another:

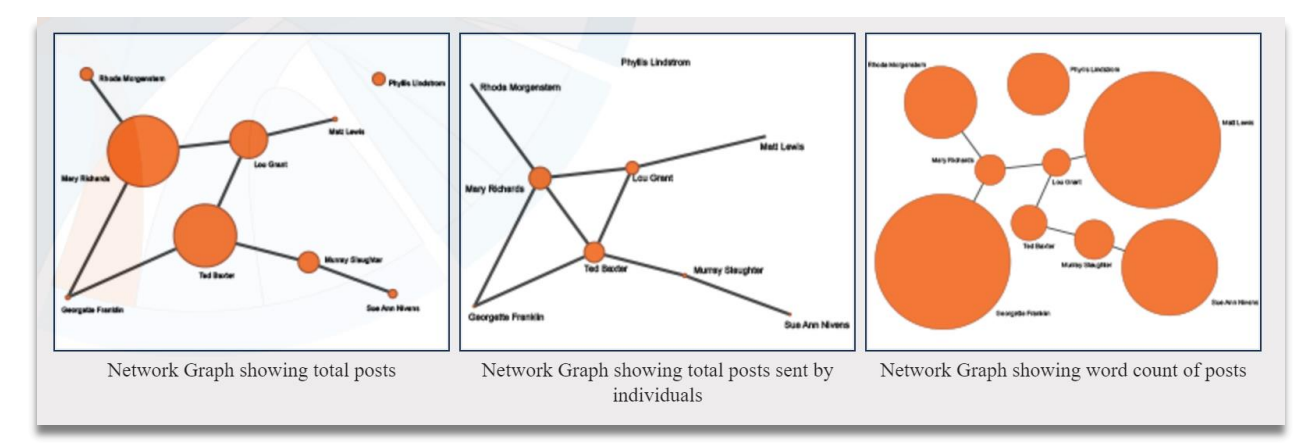

Users may select to have the relative size of the circles (nodes) represent the value for number of posts sent, posts received, total posts, total word count of posts sent, or average word count of post sent.

This visualization is useful to quickly identify any individual or group that is isolated or is a driving hub within the forum. To manipulate a node, click and drag a node circle to another part of the page. To release the node, double click.

Credit for above text and image[: https://threadz.ewu.edu/](https://threadz.ewu.edu/)

Threadz was developed as an open-source tool by Matt Lewis, an instructional technologist at Eastern Washington University.

### **How can I use Threadz in my teaching?**

- View post length; view late, and unread posts.
- Identify learner isolation or non-integrated groups
- Understand correlation (if any) to discussion forum participation and learning outcomes
- Identify how instructor-centric discussions may differ from learner-centered discussions and any impact on student participation
- Challenge students to achieve participation metrics in their posts, or to influence interactions with others
- Challenge the class as a whole to increase participation and interaction

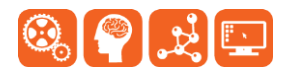

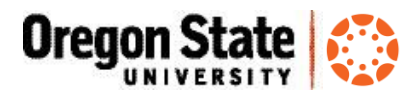

#### **How can I add Threadz to my course?**

1. From the course **Settings** menu > click the **Apps** tab > click **View App Configurations**:

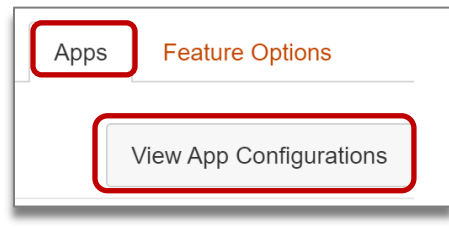

**2.** Click **Add App:**

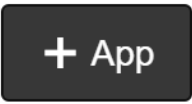

3. Choose **By URL** from the dropdown and enter a name (this will display in your course navigation menu):

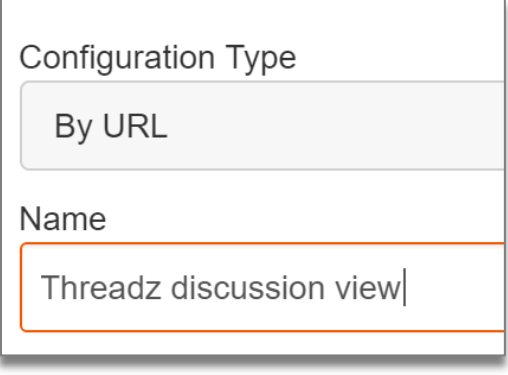

- 4. Leave the Consumer Key field empty
- 5. Enter **threadz-v1** in the Shared Secret field

Enter this link in the Config URL field: **[https://lmslti.ucsadm.oregonstate.edu/threadz-master/config](https://lmslti.ucsadm.oregonstate.edu/threadz-master/config-threadz.xml)[threadz.xml](https://lmslti.ucsadm.oregonstate.edu/threadz-master/config-threadz.xml)**

- 6. Your Add App screen should look like this:
	- *continued*

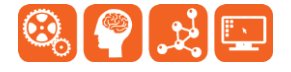

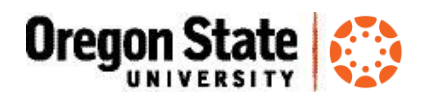

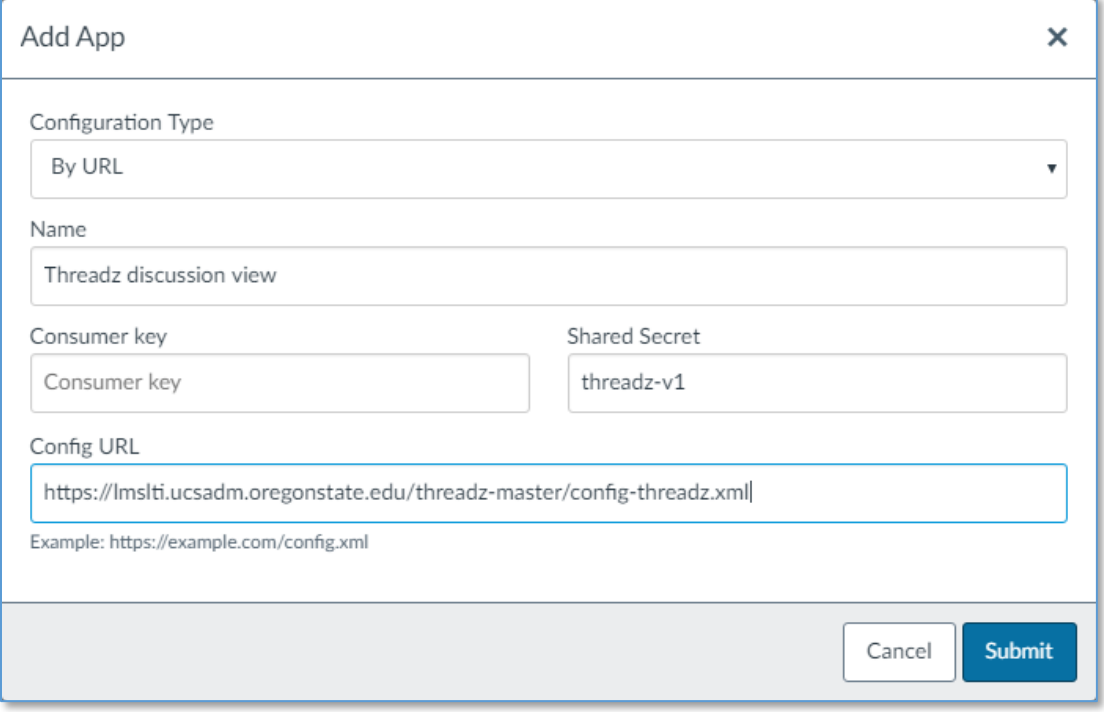

- 7. Click **Submit.**
- 8. Click the **Navigation** tab on the Settings page and enable Threadz in the course menu (be sure to scroll down and click Save). You should now have a link to Threadz in your course navigation menu.
- 9. Each time student or instructor opens Threadz they will need to click **Authorize**:

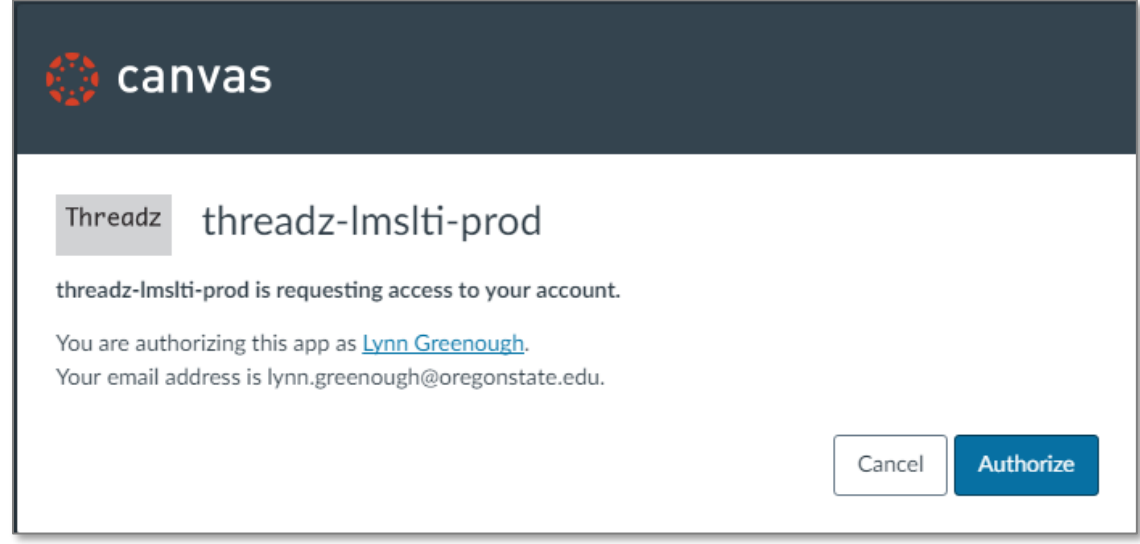

10. To get started, select a discussion topic from the **Discussion Topic Name** dropdown:

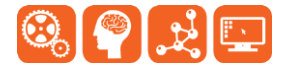

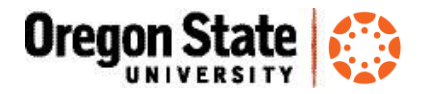

- *continued*

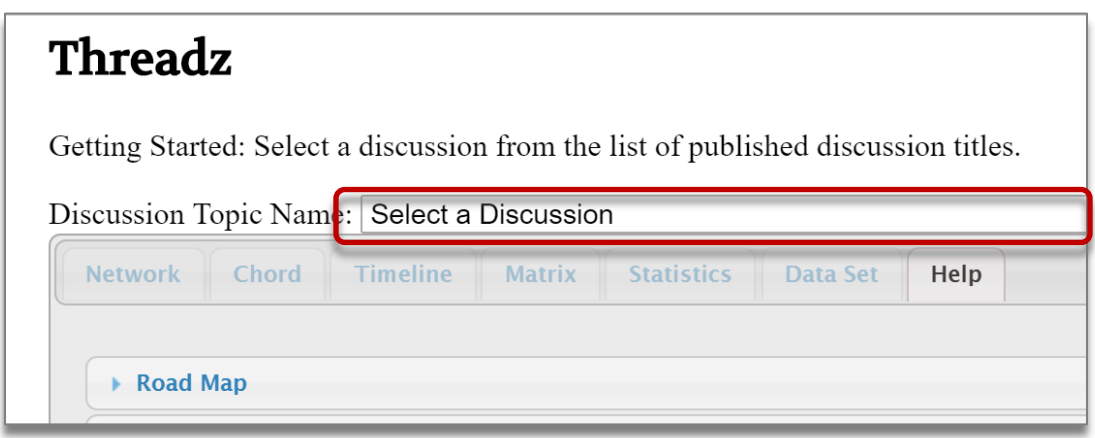

11. Each of the tabs across the top displays information that relates to the discussion board activity for that topic (there is currently not a way to list activity for multiple topics in a course). Each tab has a description of how the discussion board data is formatted/displayed:

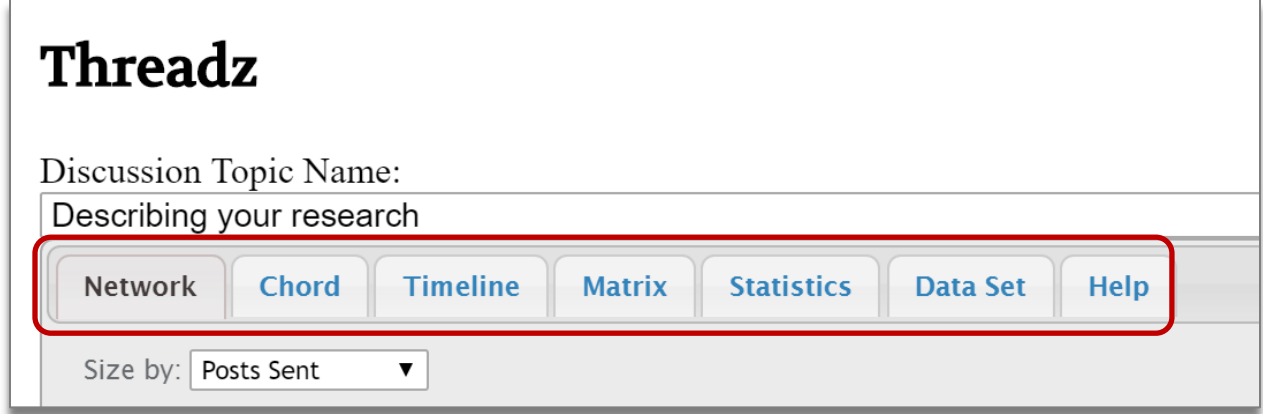

12. Each tab includes a link to open the Canvas discussion in another tab. You can save any of the images on the Threadz tabs as SVG, PDF or high-resolution PNG images:

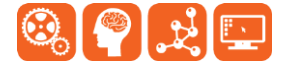

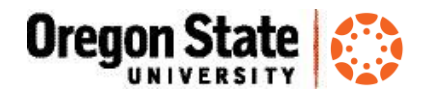

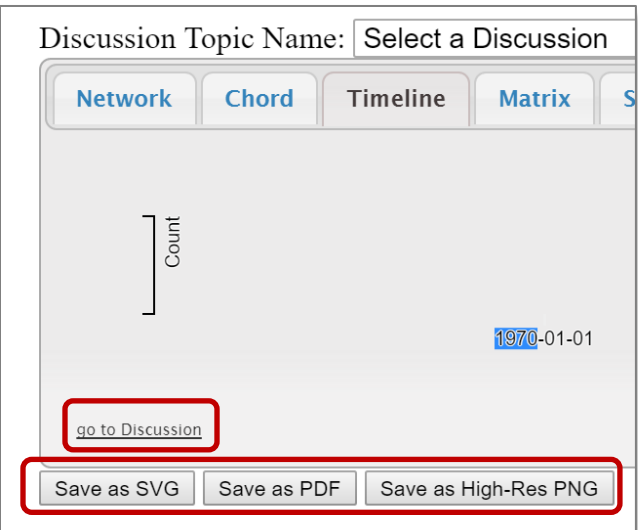

13. Click the **Statistics** or **Data Set tabs** to export Threadz data for the selected discussion topic to .csv (in Excel).

If you have questions about how to add Threadz to your course, or how to use it in your teaching, please contact [canvas@oregonstate.edu.](mailto:canvas@oregonstate.edu)

# Canvas Resources

- Learn@OregonState Canvas <http://learn.oregonstate.edu/canvas>
- Canvas Help Guides <https://community.canvaslms.com/community/answers/guides>
- All OSU Canvas users can get technical support 24 x 7 x 365. Click the **Help** link in the lower left corner of any Canvas screen. You'll see options for online instructions, and live support via phone, Web form and chat.

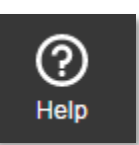

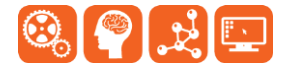